# 積層形表示灯 インテリジェントタワーシリーズ用

## PC コンフィギュレータソフトウェア

# ITCFG バージョン 1.5

# 取扱説明書

目次

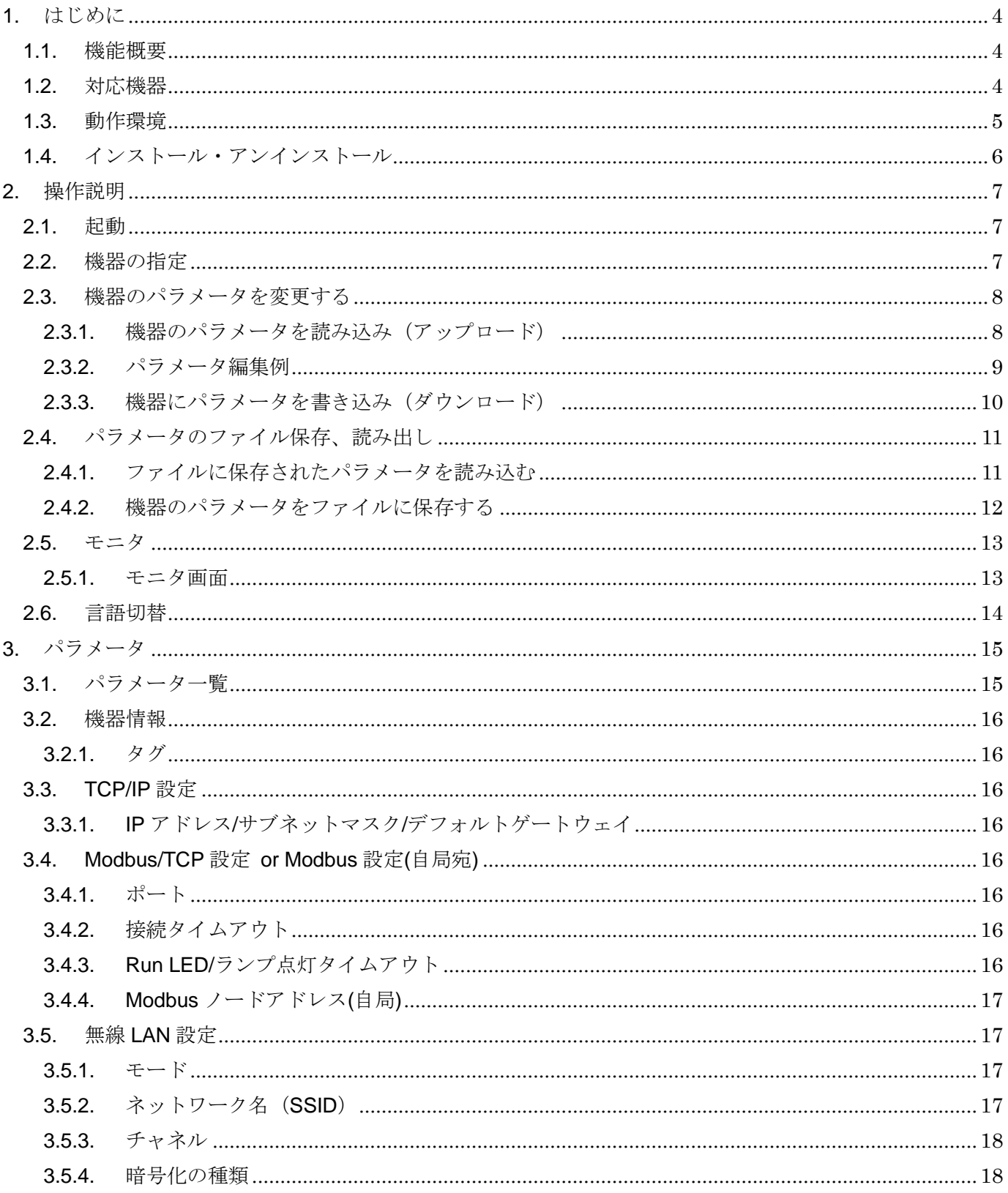

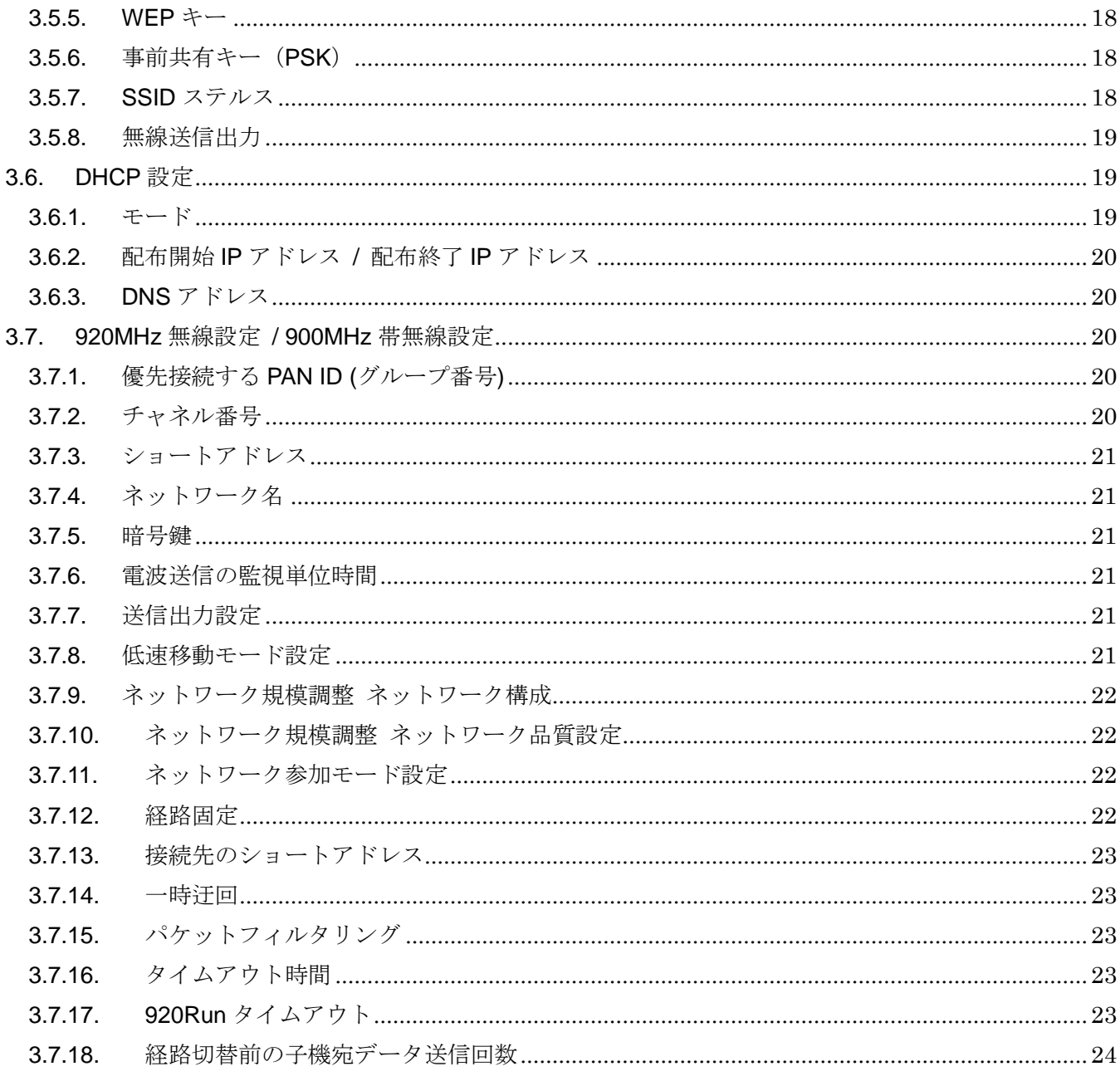

## <span id="page-3-0"></span>1. はじめに

## <span id="page-3-1"></span>1.1. 機能概要

本ソフトウェアは、PC 上で積層形表示灯 インテリジェントタワーシリーズの各種パラメー タを編集することができます。主な機能として以下のようなものがあります。

- 1. 機器のパラメータを編集
- 2.パラメータを機器に書き込み、機器よりパラメータを読み込み
- 3.ファイルにパラメータを保存、読み込み
- 4.モニタ画面でのランプ・ブザーの操作、接点入力状態などの確認

## <span id="page-3-2"></span>1.2. 対応機器

| 種別           | 形式                 | 対応 Ver.  |
|--------------|--------------------|----------|
| リモート I/O 表示灯 | IT60RE             | $1.0Y$ 上 |
|              | IT40SRE            | $1.2Y$ 上 |
|              | IT50SRE            |          |
|              | IT60SRE            |          |
| 無線 LAN 表示灯   | IT60W1             | 1.1 以上   |
|              | <b>IT40SW1</b>     | 1.2 以上   |
|              | IT50SW1            |          |
|              | IT60SW1            |          |
|              | IT40SW2(Ver.1.0.x) | $1.2Y$ 上 |
|              | IT50SW2(Ver.1.0.x) |          |
|              | IT60SW2(Ver.1.0.x) |          |
|              | IT40SW2(Ver.1.1.x) | $1.3W$ 上 |
|              | IT50SW2(Ver.1.1.x) |          |
|              | IT60SW2(Ver.1.1.x) |          |
| 特定小電力無線表示灯   | IT40SW6            | 1.4 以上   |
|              | IT50SW6            |          |
|              | IT60SW6            |          |
| 無線表示灯        | IT40SW6F           | $1.5Y$ 上 |
|              | IT50SW6F           |          |
|              | IT60SW6F           |          |

本ソフトウェアでパラメータ編集可能な機器は以下の通りです。

それぞれの機器のパラメータ編集は本ソフトウェアのバージョンが、「対応 Ver.」の欄に書 かれたバージョン以上で対応していますので、ソフトウェアのバージョンがお使いの機器で使 用可能であることをご確認ください。本書では接続した対応機器を本機器と表しています。

機器のバージョンは「[2.5.1](#page-12-1) [モニタ画面」](#page-12-1)に表示される[機器情報]の[ファームウェアバージ ョン]でご確認ください。ファームウェアバージョンがうまく確認できない場合は、ITCFG が その機器に対応していない可能性がありますので、弊社ウェブページより最新版を入手しご確 認ください。

お使いの機器が表にない場合は、その機器に対応した最新のソフトウェアと取扱説明書を弊 社 Web サイトより入手できますので、そちらをご利用ください。

## <span id="page-4-0"></span>1.3. 動作環境

本ソフトウェアは以下のような環境で動作します。

| PC         | 下記の Windows が動作する PC               |
|------------|------------------------------------|
| <b>OS</b>  | Windows 7 (32 ビット版 / 64 ビット版)      |
|            | Windows 8.1(32 ビット版 / 64 ビット版)     |
|            | Windows 10 (32 ビット版 / 64 ビット版)     |
|            | (注) 全ての環境での動作を保証するものではありません。       |
| CPU / メモリー | Microsoft 社が規定する OS の動作保証をしている性能以上 |
| 通信ポート      | 接続ポートは下記参照。                        |
|            | 接続ケーブルにコンフィギュレータ接続ケーブルまたは USB      |
|            | ケーブルを使用する場合、COM ポートは COM1~COM16 が  |
|            | 使用可能。                              |

PC と各機器との接続方法は下表のようになります。

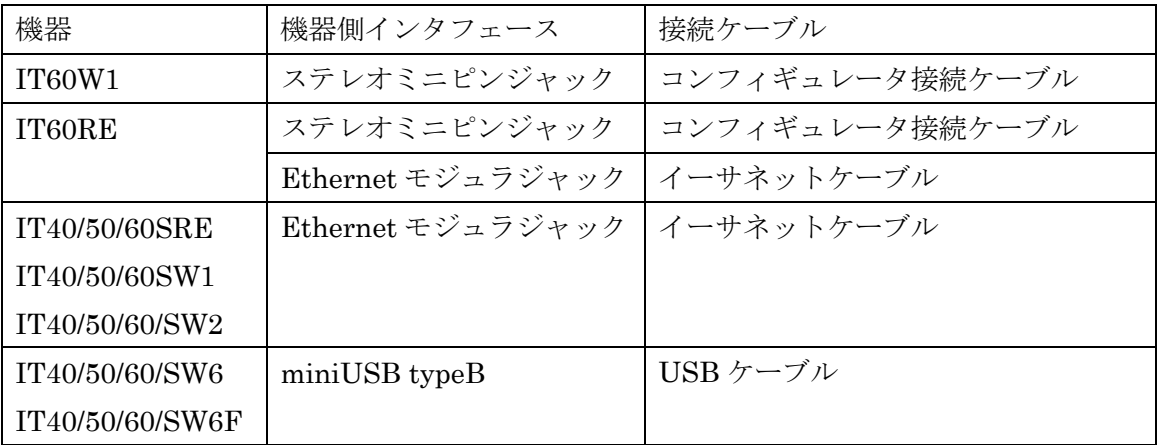

コンフィギュレータ接続ケーブルは、PC 側インタフェースにより下表のケーブルが必要で す。いずれかをご用意ください。

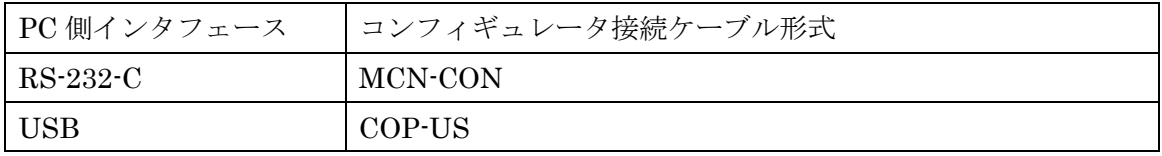

イーサネットケーブル、USB ケーブルは市販のケーブルが利用できますので、別途ご用意 ください。また、イーサネットケーブルのかわりに無線アクセスポイントを経由することによ り接続することも可能です。

IT40/50/60SW6、IT40/50/60SW6F には FTDI 社のチップが使用されています。それら機器 と ITCFG の接続には PC にドライバソフトが必要です。専用のドライバソフトを PC にイン ストールすると PCに新しいシリアルポートが増設されますので、そのシリアルポートをCOM ポートとして選択してください。インターネットに接続された PC の場合、機器に USB ケー ブルで接続した際に Windows Update の機能で自動的にドライバソフトがインストールされ ます。

## <span id="page-5-0"></span>1.4. インストール・アンインストール

本ソフトウェアのインストールは、弊社より配布されている圧縮ファイルを使用することに より行います。圧縮ファイルを解凍すると setup.exe というファイルがありますので、これを 実行してください。画面の表示に従い操作していくだけで、インストール作業は完了します。

本ソフトウェアをインストールするためには管理者権限を必要とします。管理者権限を持っ たユーザーでログオンし、インストール作業を行ってください。

管理者権限を持ったユーザーでも、以下のような画面が表示されますので、「はい(Y)」また は「続行(C)」を選択して、管理者権限を明示的に許可する必要があります。

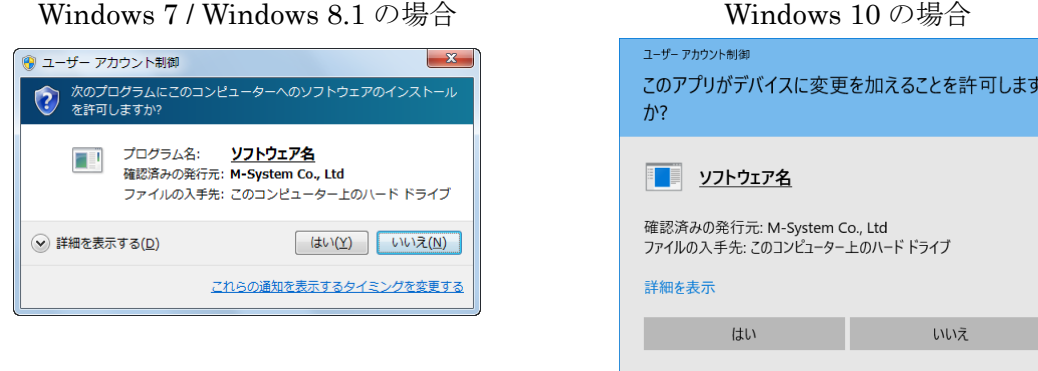

ソフトウェア名の箇所には、本ソフトウェアの名称である ITCFG が表示されます。

アンインストールは、PC のコントロールパネルにある「プログラムの追加と削除」より行 います。プログラムの追加と削除の一覧より ITCFG を選択し、削除ボタンを押してください。

## <span id="page-6-0"></span>2. 操作説明

## <span id="page-6-1"></span>2.1. 起動

インストールが行われている PC上でプログラムメニュー内のITCFG を起動してください。 本ソフトウェアが起動し、以下のような初期画面が表示されます。

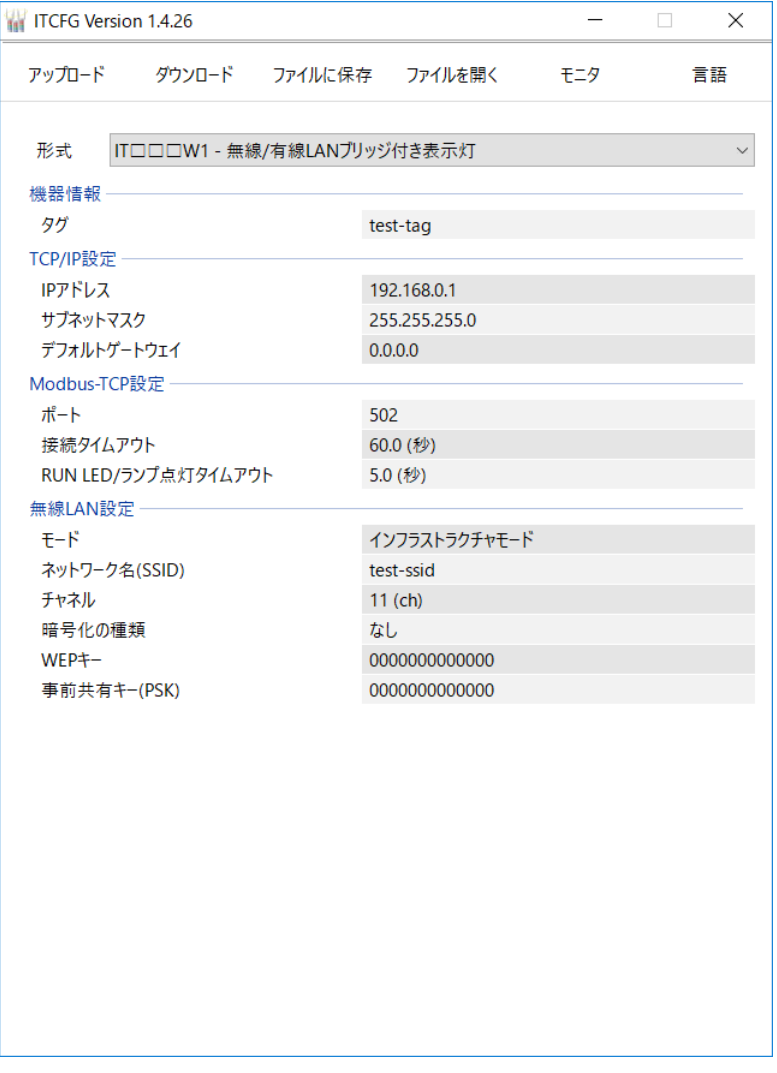

## <span id="page-6-2"></span>2.2. 機器の指定

接続する機器の形式を選択します。上図は、IT60W1 を選択した場合の画面です。

#### <span id="page-7-0"></span>2.3. 機器のパラメータを変更する

機器のパラメータを変更する場合、機器のパラメータを読み込み(アップロード)、変更し、 書き込む(ダウンロード)という手順で行います。

### <span id="page-7-1"></span>2.3.1. 機器のパラメータを読み込み (アップロード)

機器のパラメータを読み込みます。アップロードボタンを押すと以下の画面が表示されます。

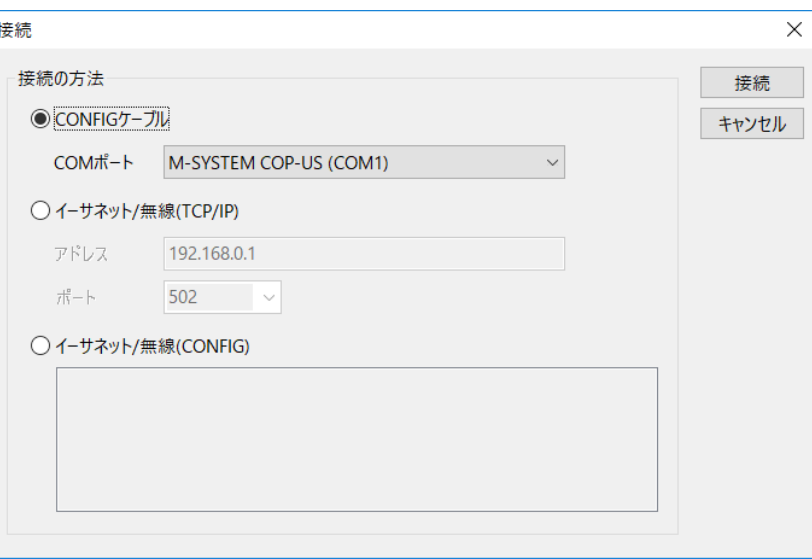

この画面では機器への接続方法を選択します。

・COM ポート経由で接続する場合

「CONFIG ケーブル」をチェックし、コンフィギュレータ接続ケーブルが接続された COM ポートを選択してください。COM ポートは使用する PC により変わりますので、適 切な選択を行ってください。

・イーサネット/無線経由で接続する場合

「イーサネット/無線(TCP/IP)」をチェックし、接続する機器の IP アドレスを入力してく ださい。「イーサネット/無線(CONFIG)」をチェックすると、同じネットワークセグメン ト内(ルーターが間にない)であれば、自動検索してリストに表示しますので、接続した い機器を選択してください。IT60RE と IT60W1 は自動検索には対応していません。

COM ポートまたは、IP アドレスを指定後、接続ボタンをクリックすると、機器との通信接 続を開始し、パラメータを本ソフトウェアに読み込みます。エラーメッセージが表示される場 合は、機器との接続を見直して再操作してください。

機器のパラメータが読み込まれると、画面に表示されている各パラメータは、機器から読み 込まれた内容になります。

## <span id="page-8-0"></span>2.3.2. パラメータ編集例

起動時に表示された以下の画面で各パラメータの編集を行います。編集する項目をクリック すると編集可能な状態に変わります(下図では、タグを編集する場合にクリックする領域を示 しています)。

編集が可能になりますと、入力位置の背景が白く変化します。他の項目も同様に編集位置を クリックすることで編集状態に変わります。

文字列の編集が完了し、Enter キーを押すことで変更が確定され通常状態に戻ります。

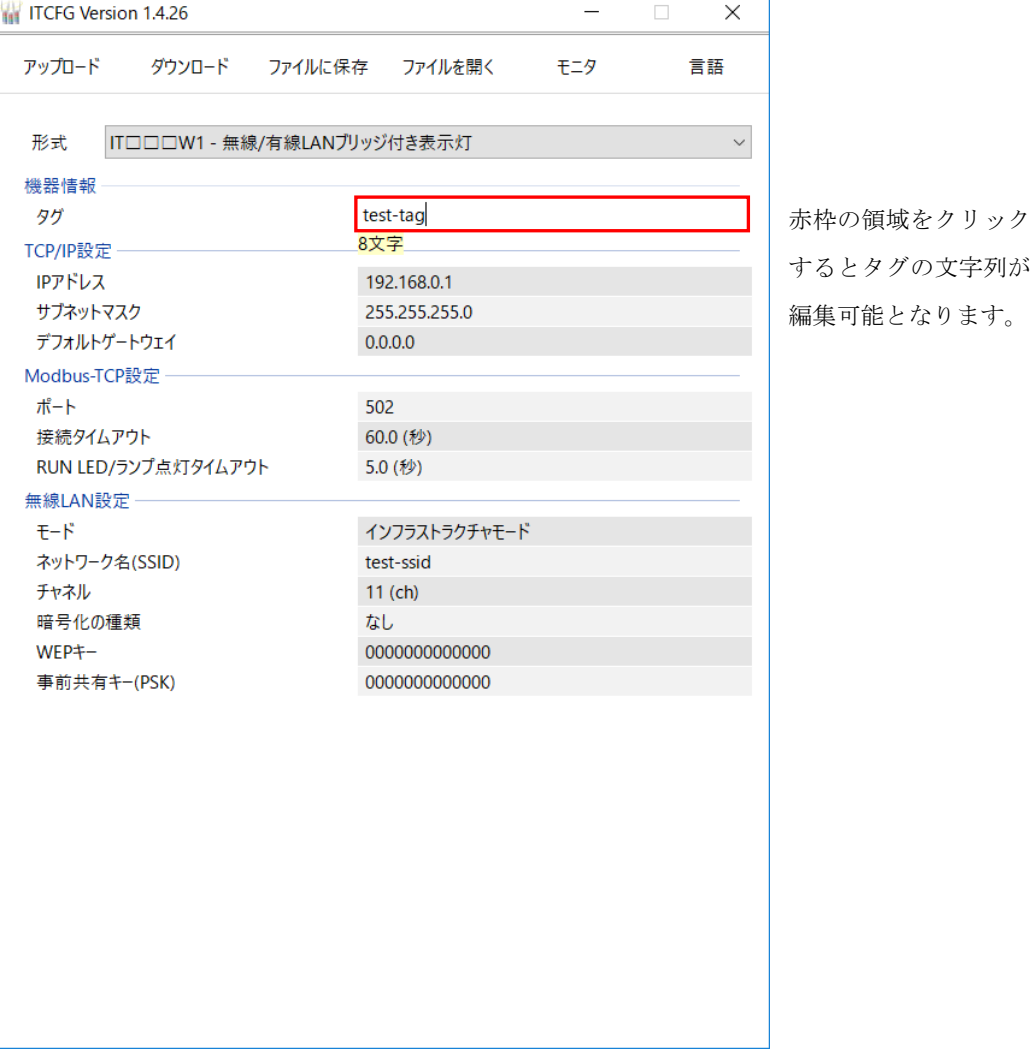

## <span id="page-9-0"></span>2.3.3. 機器にパラメータを書き込み(ダウンロード)

パラメータ編集後、ダウンロードを行うと、設定を機器に書き込むことができます。ダウン ロードボタンをクリックするとアップロード時と同様に接続方法を選択する画面が表示され ますので、同様に設定し接続ボタンをクリックしてください。

進捗を示すバー表示が右端まで進み何もエラーが表示されずに元の画面に戻れば、パラメー タは正しく機器に書き込まれています。パラメータの書き込み後、電源を再投入してください。

## <span id="page-10-0"></span>2.4. パラメータのファイル保存、読み出し

本ソフトウェアで編集中のパラメータをファイルに保存、またはファイルから読み出しする ことができます。アップロード/ダウンロード機能と併用することにより、機器のパラメータを バックアップすることができます。

#### <span id="page-10-1"></span>2.4.1. ファイルに保存されたパラメータを読み込む

ファイルを開くボタンをクリックすると下図のような画面が表示されます。本画面は Windows の標準的な開くファイルを選択するための画面で、本ソフトウェアを実行している OS により画面構成が変わります。

(注)本画面は、常に OS の表示言語で表示されます。

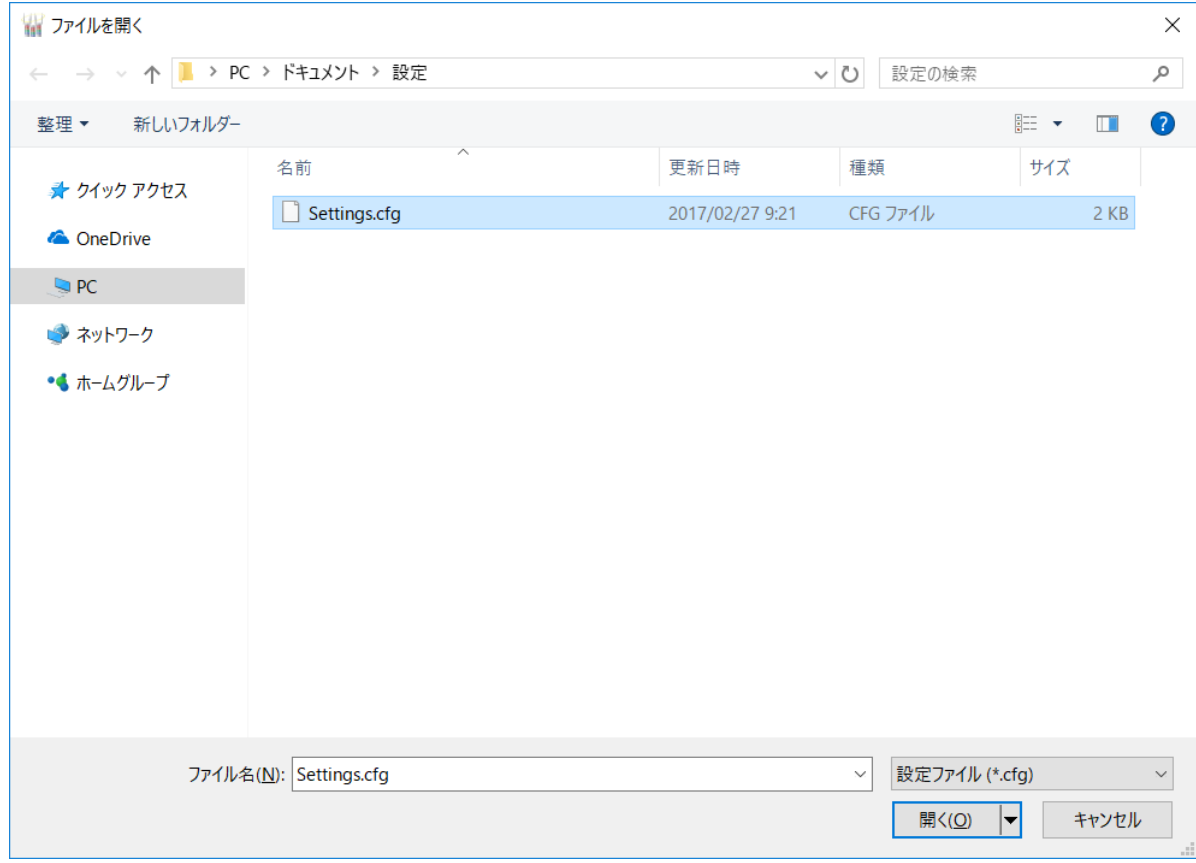

本画面で、本ソフトウェアにより保存したファイルを選択し開くボタンをクリックすると、 保存したパラメータが読み込まれ、本ソフトウェアの画面に表示されます。

### <span id="page-11-0"></span>2.4.2. 機器のパラメータをファイルに保存する

ファイルに保存ボタンをクリックすると下図のような画面が表示されます。本画面は Windows の標準的な保存するファイルを選択するための画面で、本ソフトウェアを実行して いる OS により画面構成が変わります。

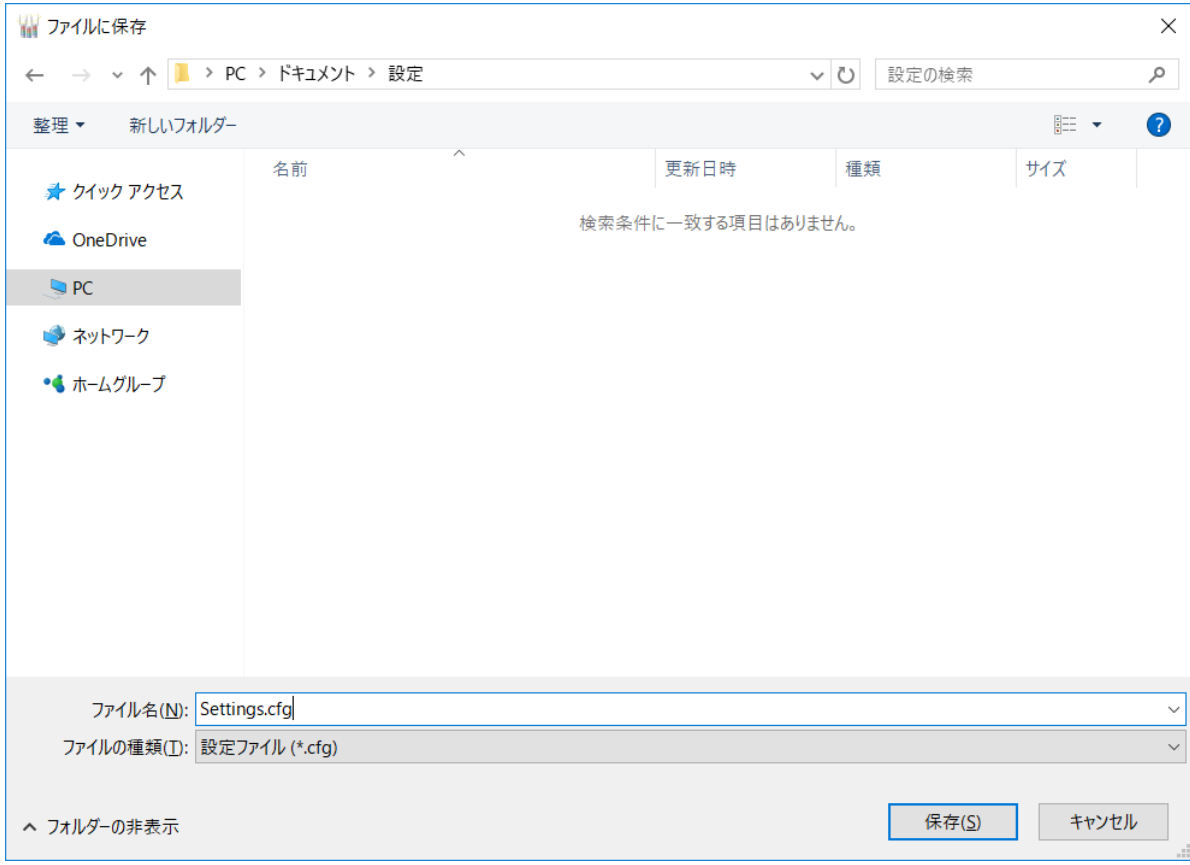

(注)本画面は、常に OS の表示言語で表示されます。

本画面で、ファイル名の欄に保存するファイル名を入力して、保存ボタンをクリックすると、 入力したファイル名でパラメータが保存されます。

## <span id="page-12-1"></span><span id="page-12-0"></span>2.5. モニタ

## 2.5.1. モニタ画面

本画面から、PC に接続された機器のランプやブザーの動作確認を行うことができます。ま た接点入力信号の状態を確認することもできます(接点入力機能のある製品のみ)。初期画面 の「モニタ」ボタンをクリックすると、機器と通信するための設定を行う画面が表示されます。 適切な COM ポートまたは IP アドレスを選択し、「接続」ボタンをクリックすると、接続され ている機器との通信を開始し、以下のような画面が表示されます。

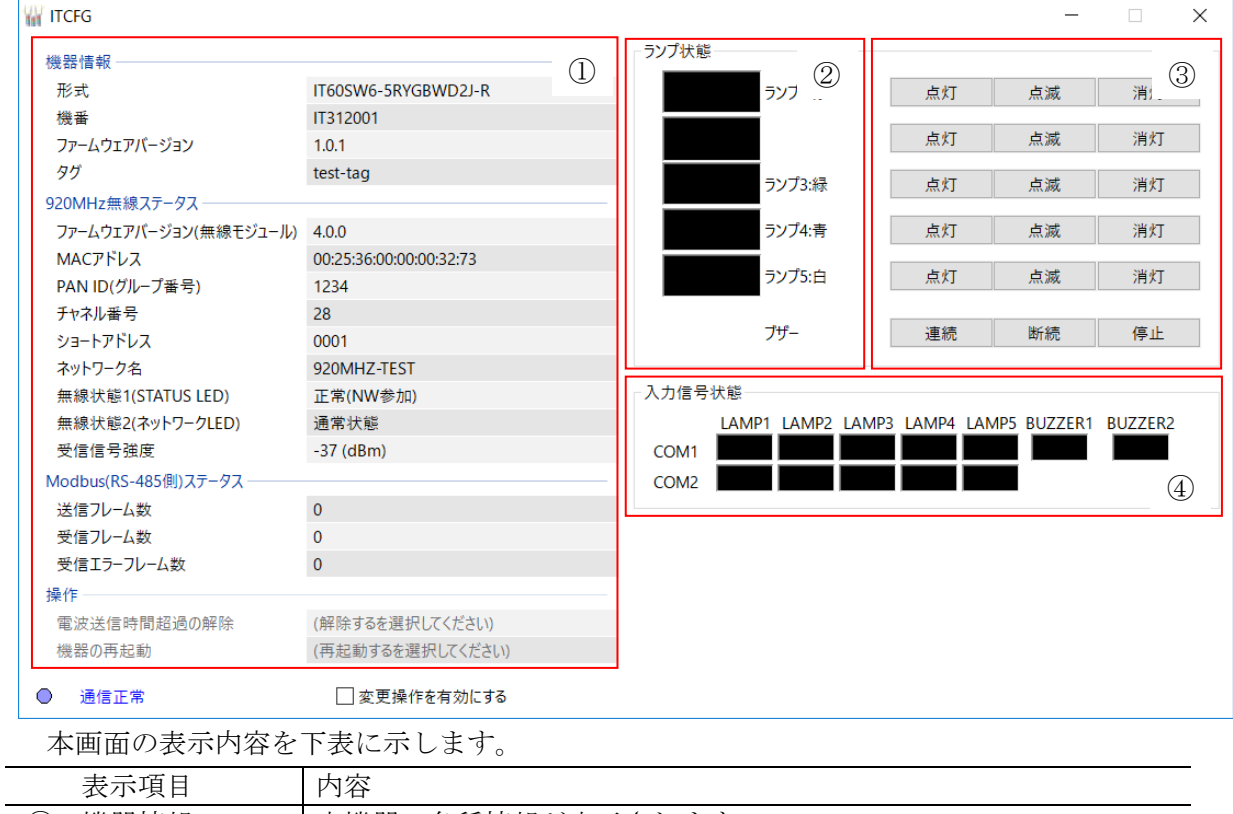

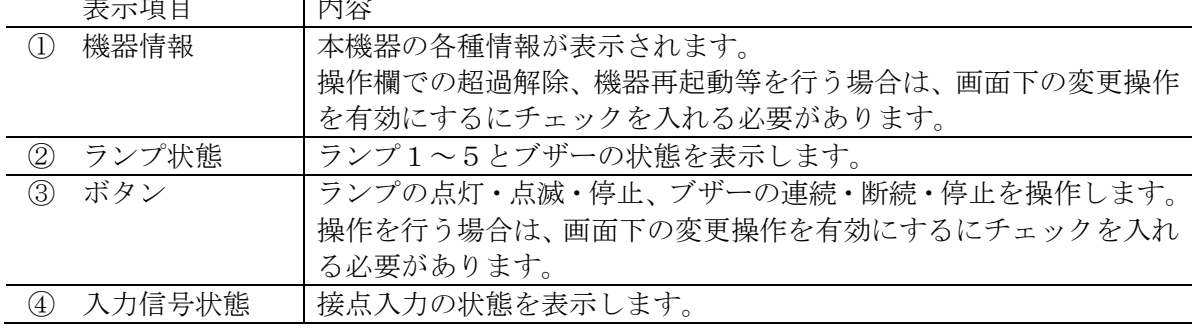

③のボタンで、ランプとブザーの動作確認が行えます。

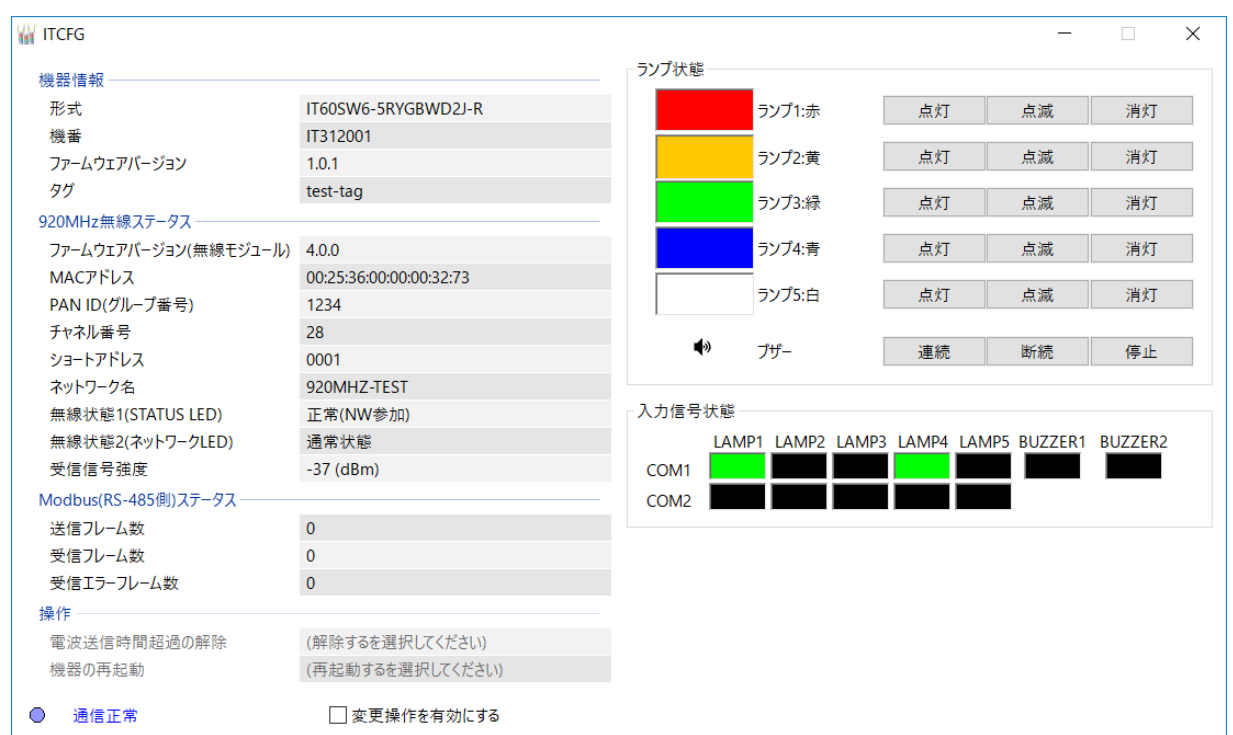

## <span id="page-13-0"></span>2.6. 言語切替

本ソフトウェアは日本語と英語で表示することができます。初期画面の「言語」ボタンをク リックすると、本ソフトウェアの表示が「日本語」→「英語」と切替わります。もう一度クリ ックすると、「英語」→「日本語」と切替わります。

# <span id="page-14-0"></span>3. パラメータ

<span id="page-14-1"></span>3.1. パラメータ一覧

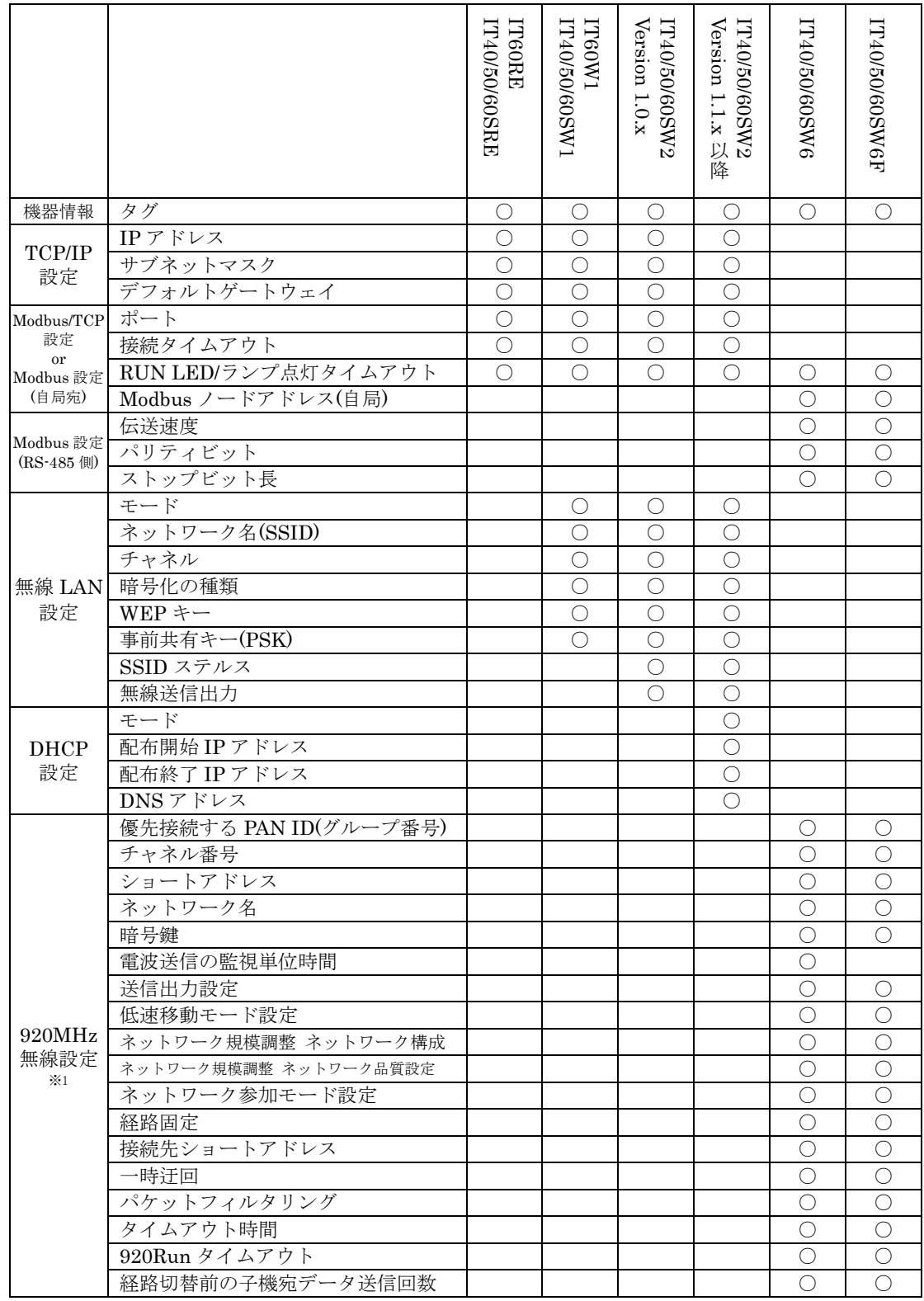

※1 IT40/50/60SW6F では 900MHz 帯無線設定となります。

#### <span id="page-15-0"></span>3.2. 機器情報

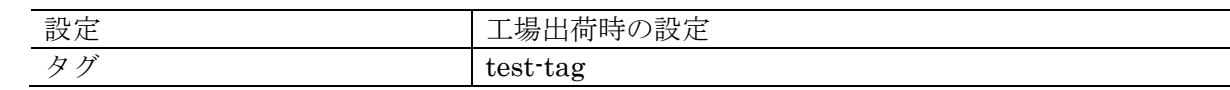

#### <span id="page-15-1"></span>3.2.1. タグ

タグラベルとして、ご使用ください。

#### <span id="page-15-2"></span>3.3. TCP/IP 設定

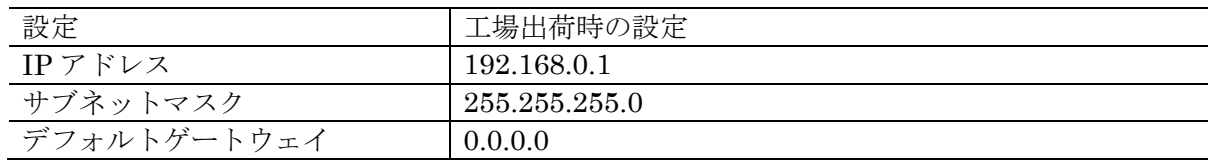

#### <span id="page-15-3"></span>3.3.1. IP アドレス/サブネットマスク/デフォルトゲートウェイ

Modbus/TCP 通信で使用する IP アドレス、サブネットマスク、デフォルトゲートウェイを 設定します。

## <span id="page-15-4"></span>3.4. Modbus/TCP 設定 or Modbus 設定(自局宛)

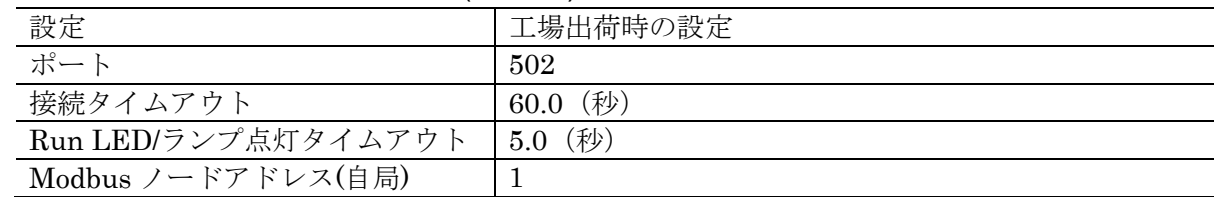

## <span id="page-15-5"></span>3.4.1. ポート

Modbus/TCP 通信で使用する TCP ポート番号を設定します。設定は 1~65535 の範囲で行 えます。

## <span id="page-15-6"></span>3.4.2. 接続タイムアウト

Modbus/TCP 通信で、無通信のコネクションを切断するまでの時間を設定します。設定は 0.0~3200.0 秒の範囲で行えます。

#### <span id="page-15-7"></span>3.4.3. Run LED/ランプ点灯タイムアウト

Modbus マスターからの読み出しクエリが途切れてから、本設定時間が経過すると、Run LED が消灯して異常を知らせます。設定は 0.0~3200.0 秒の範囲で行えます。機器側のディ ップスイッチ設定で、通信断時出力クリアにする設定になっている場合は、Run LED 消灯と 同時にランプが消灯、ブザーが停止します。

## <span id="page-16-0"></span>3.4.4. Modbus ノードアドレス(自局)

Modbus スレーブ機能を持つ機器が自局の Modbus スレーブアドレスを設定します。設定は 1~247 の範囲で行えます。

### <span id="page-16-1"></span>3.5. 無線 LAN 設定

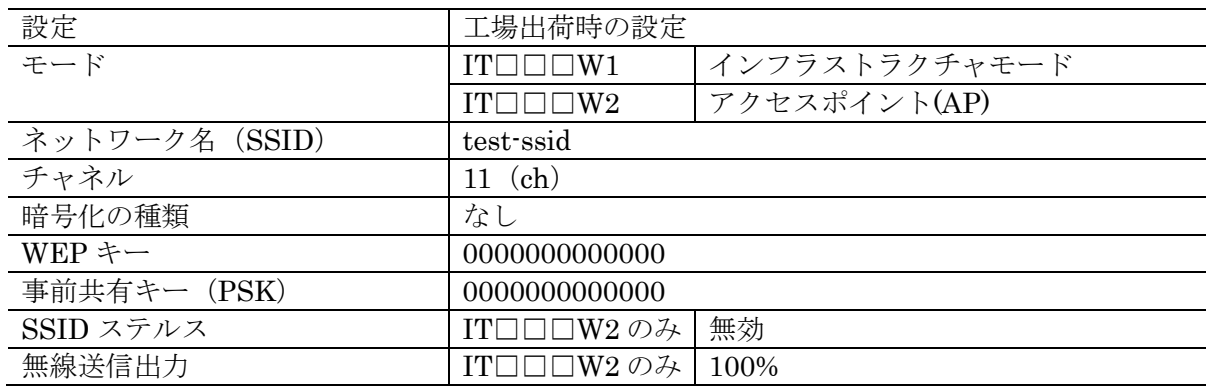

## <span id="page-16-2"></span>3.5.1. モード

IT□□□W1 では、無線 LAN の通信モードには、「インフラストラクチャモード」と「アド ホックモード」の 2 種類がありますが、通常、アクセスポイントと組み合わせたネットワーク を構築する場合には、「インフラストラクチャモード」を設定します。

IT□□□W2 では、無線 LAN の通信モードは標準で「アクセスポイント(AP)」となってお り、IT□□□W1 等のインフラストラクチャモードで動作するステーションを接続できます。 それに加えて、IT□□□W1 と同様に「インフラストラクチャモード(STA)」と「アドホック モード(STA)」で動作させ、他のアクセスポイントに接続するよう動作することも可能です。

## <span id="page-16-3"></span>3.5.2. ネットワーク名 (SSID)

接続先のネットワークを識別するための ID を意味し、アクセスポイントに設定した SSID と同じ SSID を設定することで通信が可能となります。ネットワーク名 (SSID)は 1~32 文 字の ASCII 文字で設定してください。

IT□□□W2 でモード設定がアクセスポイントの場合は、アクセスポイント(AP)として動作 する際の ID を設定してください。ステーションからはここで設定した SSID を指定して接続 することができます。

<span id="page-17-0"></span>3.5.3. チャネル

アドホックモードで本機器が使用するチャネルを設定します。チャネルは 1~13 の範囲で入 力してください。インフラストラクチャモードのときはアクセスポイント側のチャネル設定に よって使用チャネルが決定されます。

IT□□□W2 でモード設定がアクセスポイントの場合は、アクセスポイント(AP)で本器が他 の無線ステーションと通信するチャネルを設定します。チャネルは 1~13 の範囲で入力してく ださい。

<span id="page-17-1"></span>3.5.4. 暗号化の種類

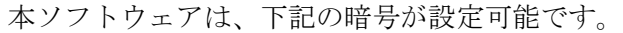

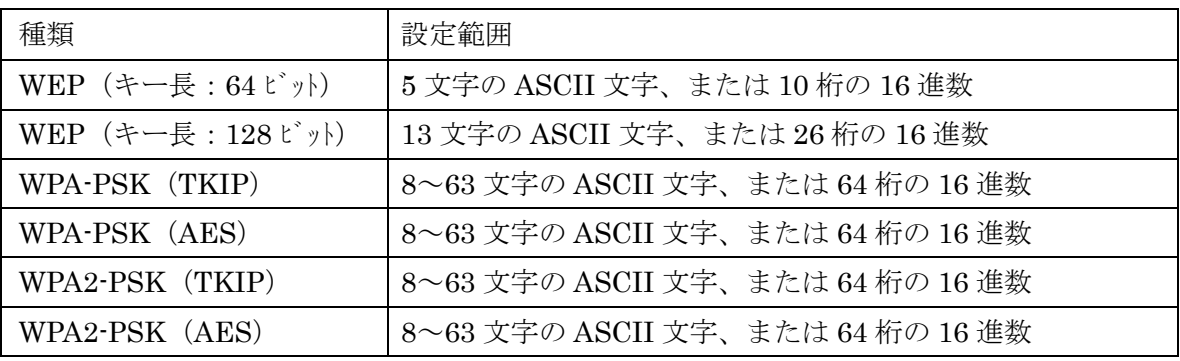

## <span id="page-17-2"></span>3.5.5. WEP キー

暗号化の種類に WEP を選択した場合に、設定します。

#### <span id="page-17-3"></span>3.5.6. 事前共有キー(PSK)

暗号化の種類に WPA,WPA2 を選択した場合に設定します。

## <span id="page-17-4"></span>3.5.7. SSID ステルス

SSID ステルスを「有効」に設定すると、本器はネットワーク名(SSID)を周りの機器に通 知しなくなります。これにより、接続を許可していない無線ステーションから本器の SSID が 見えなくなるため、不正なアクセスを防止する効果があります。

本設定は、無線 LAN の通信モードで「アクセスポイント(AP)」として動作しているときの み有効です。

## <span id="page-18-0"></span>3.5.8. 無線送信出力

無線送信出力を制限することにより、無線の到達距離の範囲を短くして、他の無線への影響 を少なくすることが可能です。

設定は以下の 5 通りが可能です。

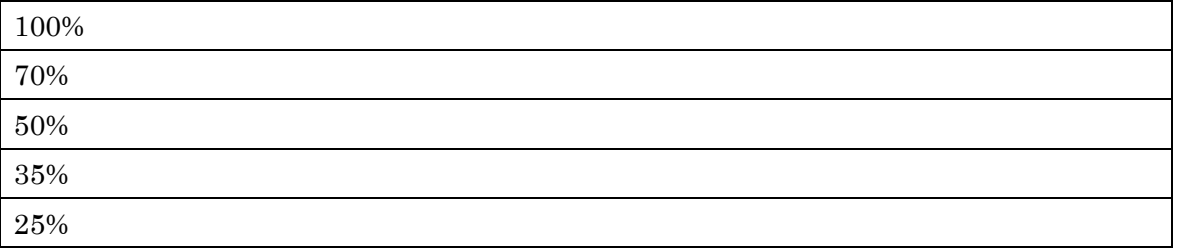

本設定は通常の使用では変更する必要はありません。

#### <span id="page-18-1"></span>3.6. DHCP 設定

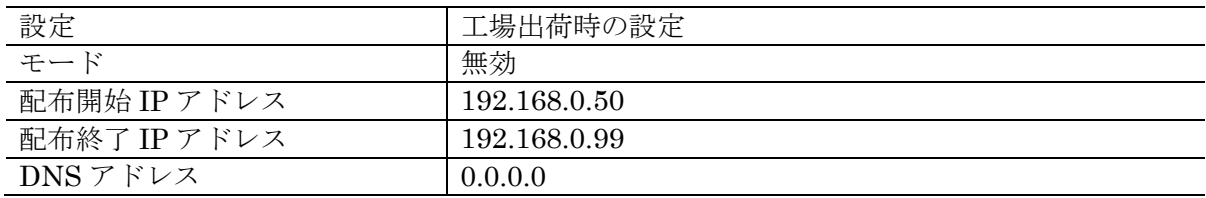

DHCP サーバ機能は、IT□□SW2 の Ver.1.1.x 以降に搭載しております。IT□□SW2 の Ver.1.0.x および、IT□□W1, IT□□W2, IT□□SW1 には搭載しておりません。

#### <span id="page-18-2"></span>3.6.1. モード

本設定を「有効」に設定すると、DHCP サーバ機能が動作します。 DHCP サーバ機能が有効になると、本器に無線/有線にかかわらず接続した機器に下記のア ドレスを配布し、設定を自動で行います。

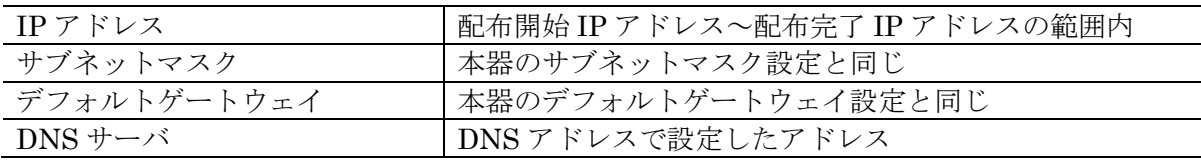

配布 IP アドレスの範囲と DNS アドレスは、必ず本器と直接(デフォルトゲートウェイを介 さないで)通信可能なアドレス範囲を設定してください。直接通信できないアドレス範囲を設 定した場合の正常動作は保証できません。

同じネットワーク内に別の DHCP サーバがすでに設置してある場合は、本機能を有効にし ないでください。両方のサーバ機能が衝突し、正常動作しません。

## <span id="page-19-0"></span>3.6.2. 配布開始 IP アドレス / 配布終了 IP アドレス

DHCP サーバで配布するアドレスの範囲を指定します。

#### <span id="page-19-1"></span>3.6.3. DNS アドレス

DHCP サーバで配布する DNS サーバのアドレスを指定します。

## <span id="page-19-2"></span>3.7. 920MHz 無線設定 / 900MHz 無線設定

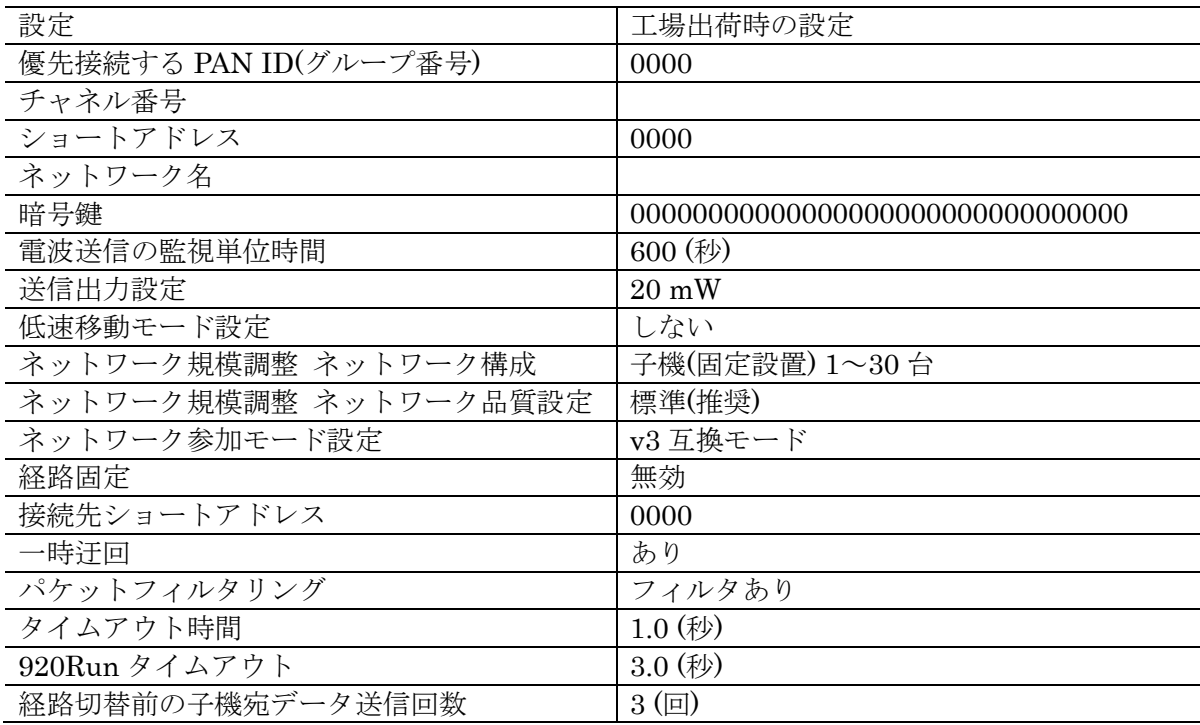

※以下 920MHz 帯無線もしくは 900MHz 帯無線を 9□□MHz 帯無線と表記します。

#### <span id="page-19-3"></span>3.7.1. 優先接続する PAN ID (グループ番号)

同一の 9□□MHz 帯無線ネットワーク名を複数検出した場合に、優先的に接続するネットワ ークの PAN ID を設定します。

同一の 9□□MHz 帯無線ネットワーク名を複数運用しない場合、複数運用する場合でもどれ に接続しても良い場合は、0000 を設定したままで問題ありません。

### <span id="page-19-4"></span>3.7.2. チャネル番号

接続する 9□□MHz 帯無線ネットワークのチャネルを選択します。920MHz 帯無線では 1 ~28ch、900MHz 帯無線では 1~43ch のうち最大 10 チャネルを選択できます。

1 チャネルも選択しない場合、9□□MHz 帯無線は動作しません。

## <span id="page-20-0"></span>3.7.3. ショートアドレス

接続する 9□□MHz 帯無線ネットワークで使用する自局のアドレスを設定します。設定は 0000~FFFD の範囲で行えます。

0000 を設定した場合、9□□MHz 帯無線は動作しません。

## <span id="page-20-1"></span>3.7.4. ネットワーク名

接続する 9□□MHz 帯無線ネットワーク名を 1~16 文字の半角英数字と一部の記号("" 半角スペース、"ー"ハイフン、""アンダーバー、"."ドット、"@"アットマーク)で設定 します。

何も設定しない場合、9□□MHz 帯無線は動作しません。

## <span id="page-20-2"></span>3.7.5. 暗号鍵

9□□MHz 帯無線ネットワークに接続するための暗号鍵を 32桁の 16 進数で設定します。9 □□MHz 帯無線親機で設定した暗号鍵と同一の値を設定してください。

## <span id="page-20-3"></span>3.7.6. 電波送信の監視単位時間

ARIB STD-T108 で規定される送信時間制限(10% Duty 制限)を遵守するための送信を監 視するための単位時間を設定します。設定は 10~3600 秒の範囲で行えます。

#### <span id="page-20-4"></span>3.7.7. 送信出力設定

9□□MHz 帯無線の電波送信出力を下記から選択します。

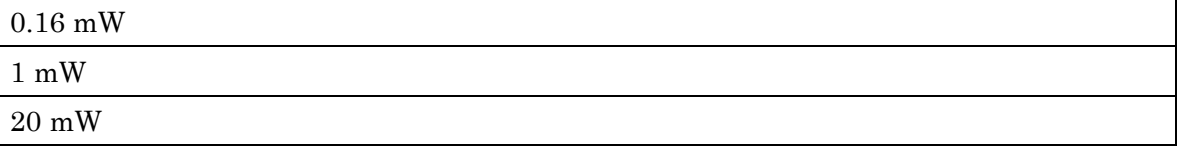

### <span id="page-20-5"></span>3.7.8. 低速移動モード設定

9□□MHz 帯無線の電波送信出力を下記から選択します。

機器を固定設置せずに移動する設備に設置する場合に「する」を設定します。

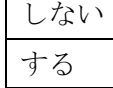

 $\mathbf{r}$ 

#### <span id="page-21-0"></span>3.7.9. ネットワーク規模調整 ネットワーク構成

9□□MHz 帯無線で接続する子機の内容、収容数を下記から選択します。

低速移動モード設定を「する」に設定した場合、本設定は「子機(固定設置) + 子機(低速移 動)」固定となります。

低速移動モード設定を「しない」に設定した場合でも、ネットワーク上に低速移動モード設 定を「する」に設定した無線子機がある場合は、本設定を「子機(固定設置) + 子機(低速移動)」 に設定してご使用ください。

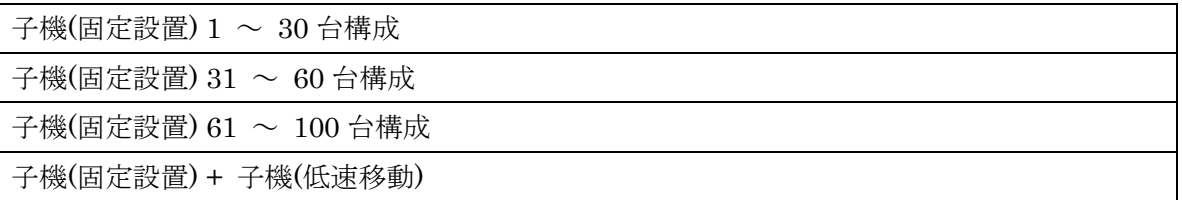

#### <span id="page-21-1"></span>3.7.10. ネットワーク規模調整 ネットワーク品質設定

9□□MHz 帯無線の品質設定を下記から選択します。

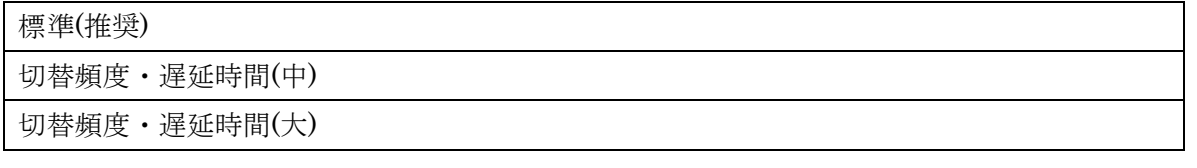

#### <span id="page-21-2"></span>3.7.11. ネットワーク参加モード設定

9□□MHz 帯無線のネットワーク参加モードを設定します。ネットワーク上に 9□□MHz 帯無線ファームウェアバージョン v3.x の親機または子機がある場合、「v3 互換モード」を選択 してください。

ネットワーク規模調整 ネットワーク構成の設定が「子機(固定設置) + 子機(低速移動)」の場 合、本設定は「v3 互換モード」固定となります。

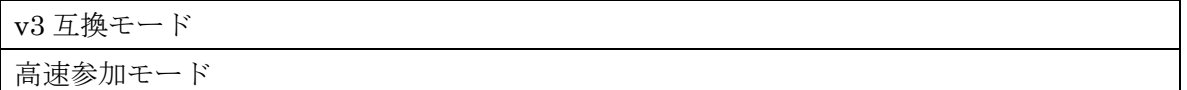

#### <span id="page-21-3"></span>3.7.12. 経路固定

9□□MHz 帯無線のネットワークに接続する際、自局の上流(親機に近い)側機器を特定の 機器に固定したい場合に「有効」を設定します。

「無効」に設定した場合、上流側機器はネットワーク上の電波状況が良い機器が自動的に選 択されます。

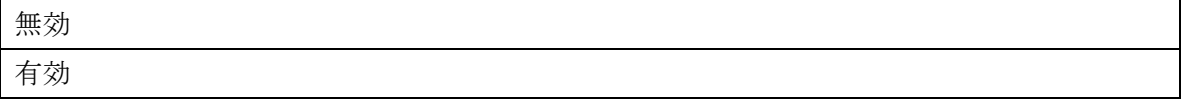

#### <span id="page-22-0"></span>3.7.13. 接続先のショートアドレス

経路固定が有効の時、自局の上流側としたい機器のショートアドレスを設定します。設定は 0000~FFFD の範囲で行えます。0000 を設定した場合、上位側は親機となるよう接続されま す。

#### <span id="page-22-1"></span>3.7.14. 一時迂回

経路固定が有効の時、一時的な電波品質低下で固定の上流側機器に接続できなくなった場合 に、他の機器で通信を迂回するかどうかを設定します。

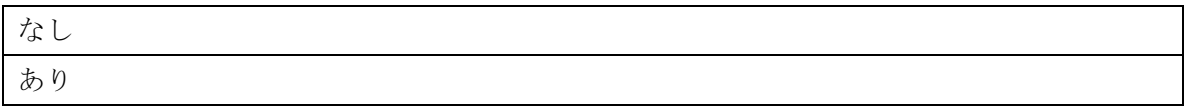

#### <span id="page-22-2"></span>3.7.15. パケットフィルタリング

9□□MHz 帯無線親機からの Modbus リクエストのタイムアウト処理を 9□□MHz 帯無線 内で処理するかを設定します。

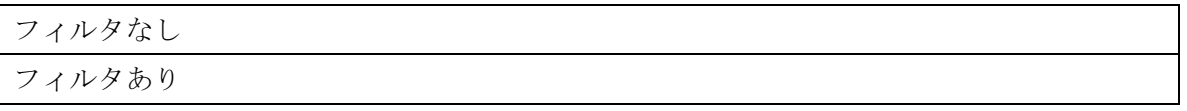

#### <span id="page-22-3"></span>3.7.16. タイムアウト時間

パケットフィルタリングが「フィルタあり」の場合のみ有効で、9□□MHz 帯無線親機から Modbus リクエストが到達してから応答を返すまでのタイムアウト時間を設定します。設定は 1.0~60.0 秒の範囲で行えます。

自局のゲートウェイを介した Modbus 通信の応答が 1.0 秒より長い場合に、それよりも長い 秒数を設定してください。

接続する親機のタイムアウト時間は、9□□MHz 帯無線ネットワーク上のどの子機のタイム アウト時間よりも長い時間を設定しなければならないことに注意してください。

ゲートウェイ機能のない子機の場合、本設定は 1.0 秒から変更する必要はありません。

#### <span id="page-22-4"></span>3.7.17. 920Run タイムアウト

9□□MHz 帯無線親機からの読み出し/書き込み要求を受信すると 920Run ランプを点灯し、 次の要求前に本設定時間が経過すると 920Run ランプを消灯します。

要求の間隔以上の秒数を設定することで、920Run ランプの消灯で 9□□MHz 帯無線が途絶 えたことを検出できます。設定は 0.0~3200.0 秒の範囲で行えます。

## <span id="page-23-0"></span>3.7.18. 経路切替前の子機宛データ送信回数

機器から 9□□MHz 帯無線の下流(親機から遠い)側機器への通信で、通信失敗時に通信経 路の切替を行うまでの回数を下記から選択します。

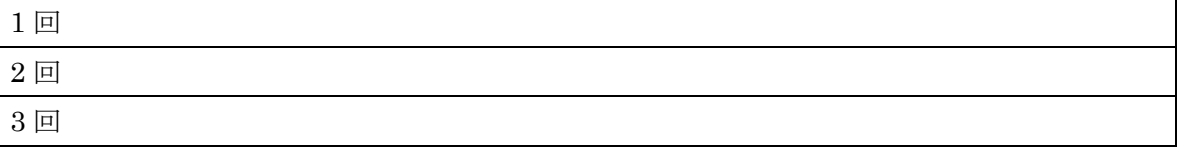